# **First Day of School is Friday August 7, 2020**

# How to Use **N** ParentConnection

# **WELCOME PARENTS!**

This document will help you find and log on to Q ParentConnection and walk you through some of the features that make ParentConnection a great way to track your student's progress and help them continue to excel in the Fontana Unified School District. You can access all your students through this one account.

You will first need to submit a ParentConnection User Agreement Form to your child's school to receive your ParentConnection PIN number and password.

# **MINIMUM COMPUTER REQUIREMENTS**

You can access ParentConnection with the following minimum system requirements:

- A computer with a connection to the internet.
	- Any one of the following web browsers:
		- o Internet Explorer version IE8 or above
		- o Mozilla Firefox version 15.0 or above
		- o Google Chrome version 15.0 or above
		- $\circ$  Safari version 5.0.5 or above

# **FINDING ParentConnection & LOGGING IN**

#### **Step 1**

To access the ParentConnection go to www.fusd.net and click on the **Parent Information** link at the center of the page. Under the **FUSD Resources** column, please click on the **Q ParentConnection** link. Alternatively, you may go directly to the ParentConnection homepage by entering the following web address in you Internet browser: https://sis.fusd.net/ParentPortal

The ParentConnection welcome page will appear.

#### **Step 2**

Enter your **pin** and **password**, and then click **Log In.**

*Note: If you previously used Zangle ParentConnection you will need may need to delete old bookmarks or favorites from your Internet browser and set up a new bookmark for this year.*

# **CHANGING YOUR PASSWORD**

**IMPORTANT: First time users, change your password!**

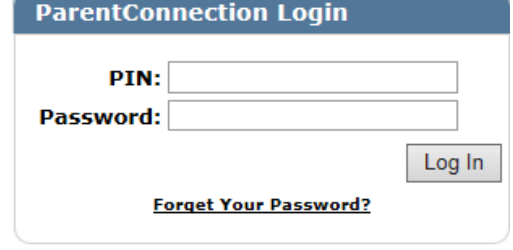

If this is your first time accessing ParentConnection, the first thing you should do after logging in is to change your password.

#### **Step 1**

Click on **My Account** at the top right of the page. The **ParentConnection Login Information** page appears.

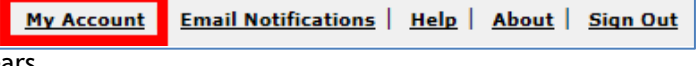

## **Step 2**

Enter your **Current Password** for authentication. Type in your **New Password.** Type in the password again in the **Confirm Password** field. Click the **Submit** button to submit your changes.

The **Updates Complete** message will briefly appear in green if the information was submitted successfully.

## **Step 3**

Click **Back** to return to the Q ParentConnection student overview screen.

# **USING Q ParentConnection**

#### **Step 1**

To select your student, click on the plus (+) symbol in the top left corner. If you have more than one student in the district they will appear in this list. Click the plus (+) or minus (-) symbol to view or hide the list at any time.

Note: Enter your current password for authentication to make any changes. **Current Password: 000000000 Email Address:** New Password: 000000000 Confirm Password: 000000000 Back Submit **Updates Complete** Submit Back

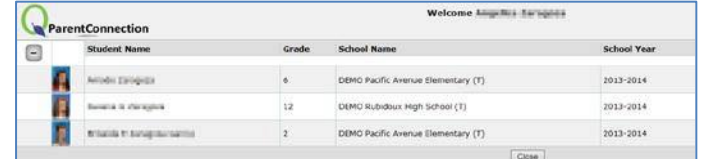

*NOTE: Towards the last part of the year you may notice two school years listed for your student. This is due to district preparations for the next school year.*

#### **Step 2**

You can access your student's information by clicking on the profile items on the left column.

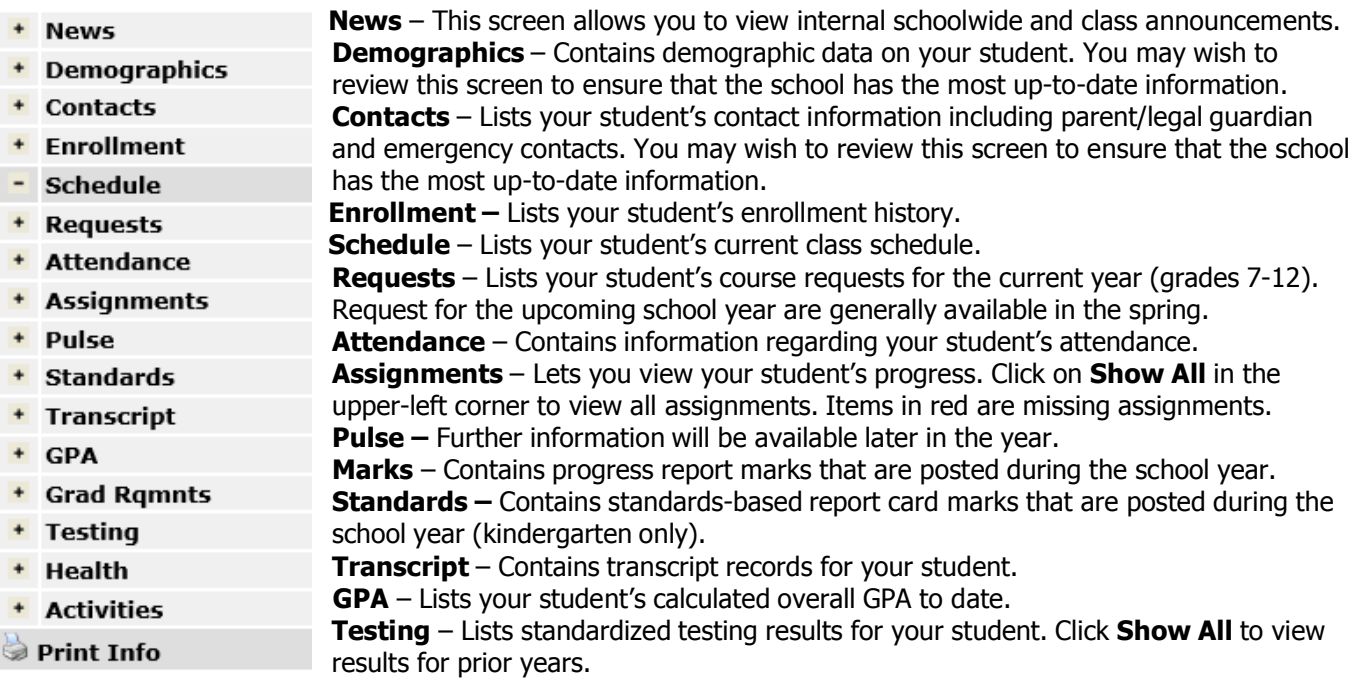

**Health –** Lists health information on file such as immunizations and health office visits.

**Programs –** Lists your student's participation in programs.

**Activities** – Lists activities student is participating in (if entered into system at the school level).